**UNITED STATES BANKRUPTCY COURT**

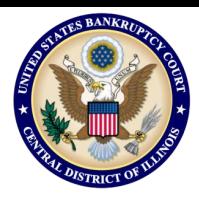

**CENTRAL DISTRICT OF ILLINOIS**

# **Linking Your Central District of Illinois Bankruptcy Court CM/ECF Account To Your Upgraded Individual PACER Account**

**On Monday, October 25, 2021,** the Central District of Illinois Bankruptcy Court (ILCB) will go live on the Next Generation of the Case Management Electronic Case Filing System (NextGen CM/ECF). To complete the process **all e-filers** must complete the following:

- You must have an **Upgraded Individual PACER Account and know your Username and Password.** *If your account was created prior to August 11, 2014, you must first upgrade your account (see instructions for [Upgrading Your PACER](https://pacer.uscourts.gov/help/pacer/upgrading-your-pacer-account) Account or if you may need to create a new [individual account\)](https://www.ilcb.uscourts.gov/sites/ilcb/files/Register%20for%20a%20New%20PACER%20Account.pdf).*
- You must have an **existing CM/ECF E-Filing Account with Central District of Illinois Bankruptcy Court and know your Login and Password.** This is a requirement to link to your upgraded individual PACER account to access the E-Filing system**.** *If you need your E-filing account credentials, contact the ECF Help desk at: [helpdesk\\_ilcb@ilcb.uscourts.gov](mailto:helpdesk_ilcb@uscourts.gov).*
- $\checkmark$  Your CM/ECF E-Filing account must be linked to your upgraded Individual PACER account when our court goes live on NextGen CM/ECF. (**Note for Trustees:** please make sure you link your Trustee E-filer account to your Individual Trustee PACER account).

**Linking is a one-time process that will be completed only once our court is live on NextGen CM/ECF. CENTRAL DISTRICT OF ILLINOIS BANKRUPTCY COURT'S – FIRST DAY TO LINK YOUR ACCOUNTS - "GO LIVE DATE – MONDAY, OCTOBER 25, 2021."** 

## **Linking Your Accounts**

**STEP 1:** Go to the ILCB website: [www.ilcb.uscourts.gov](https://www.ilcb.uscourts.gov)

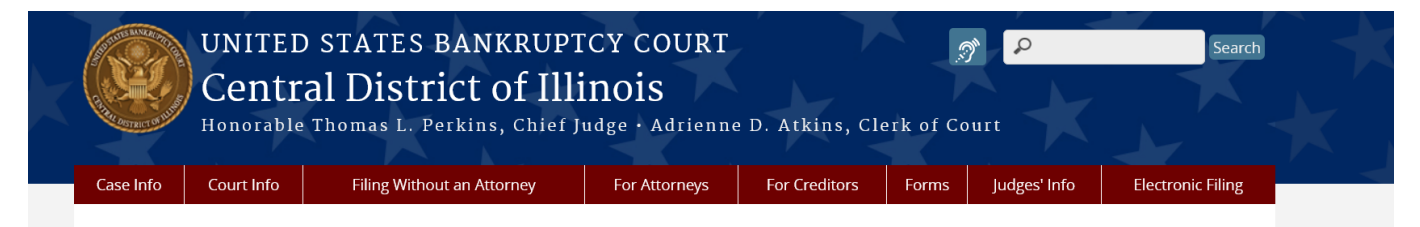

## • **Click on CM/ECF (E-Filing) tab**

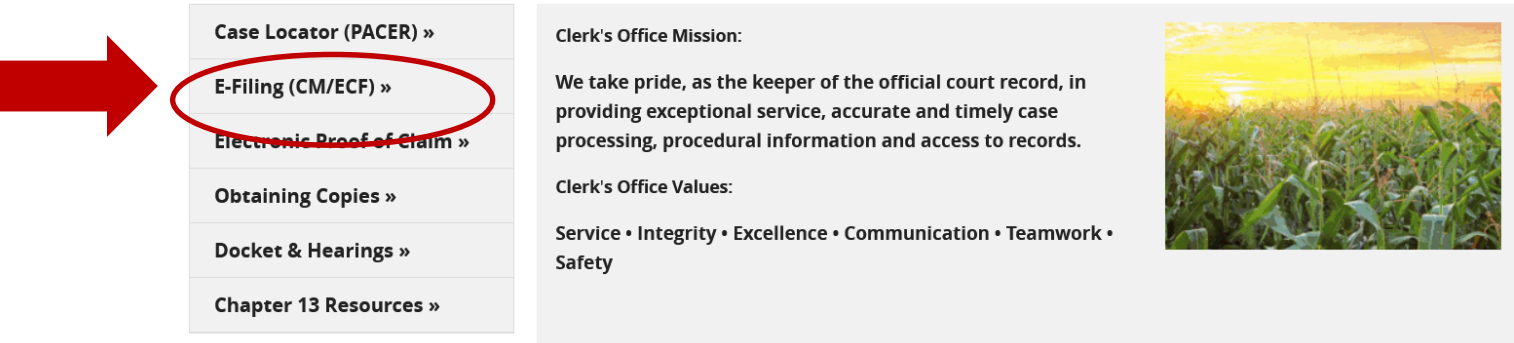

### **Note: You will be redirected to the PACER website designated with Illinois Central Bankruptcy Court Login (**as shown below**)**

### **STEP 2: Login with your individual upgraded PACER account**

**username and password.** *Note: Do not login using a shared firm PACER account.*

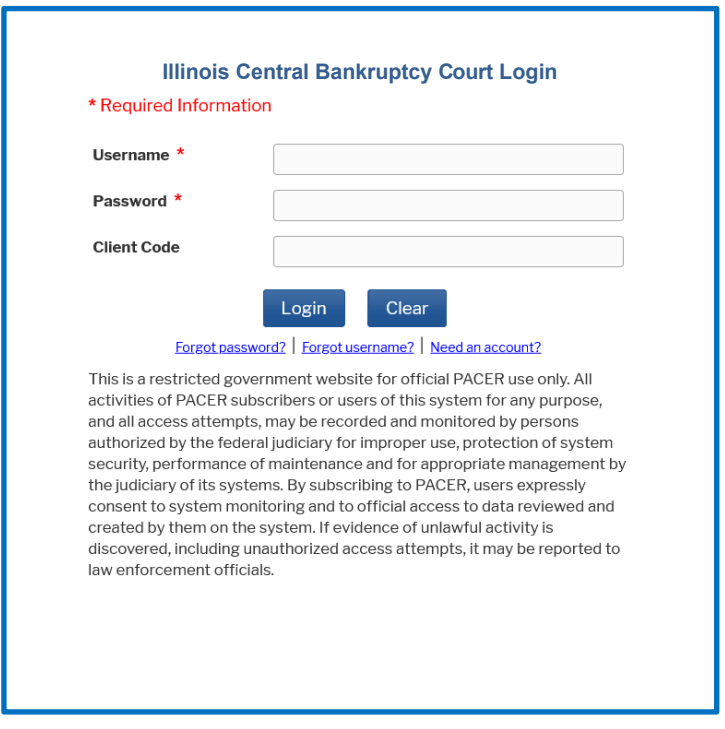

**STEP 3: You will only see the menu of Query Reports Utilities. This is correct.** 

- **Click Utilities** as shown below, and then from the **Your Account** menu
- **Click** *Link a CM/ECF account to my PACER account*.

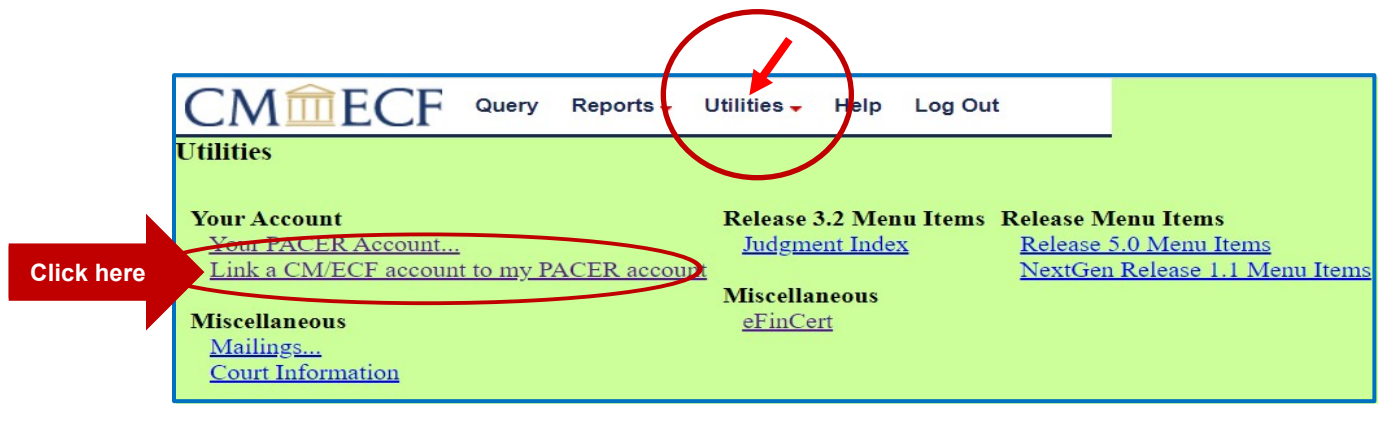

#### **STEP 4: Enter your current ILCB CM/ECF E-filing Credentials** in the **CM/ECF login**  and **CM/ECF password** fields.

• Click **Submit**.

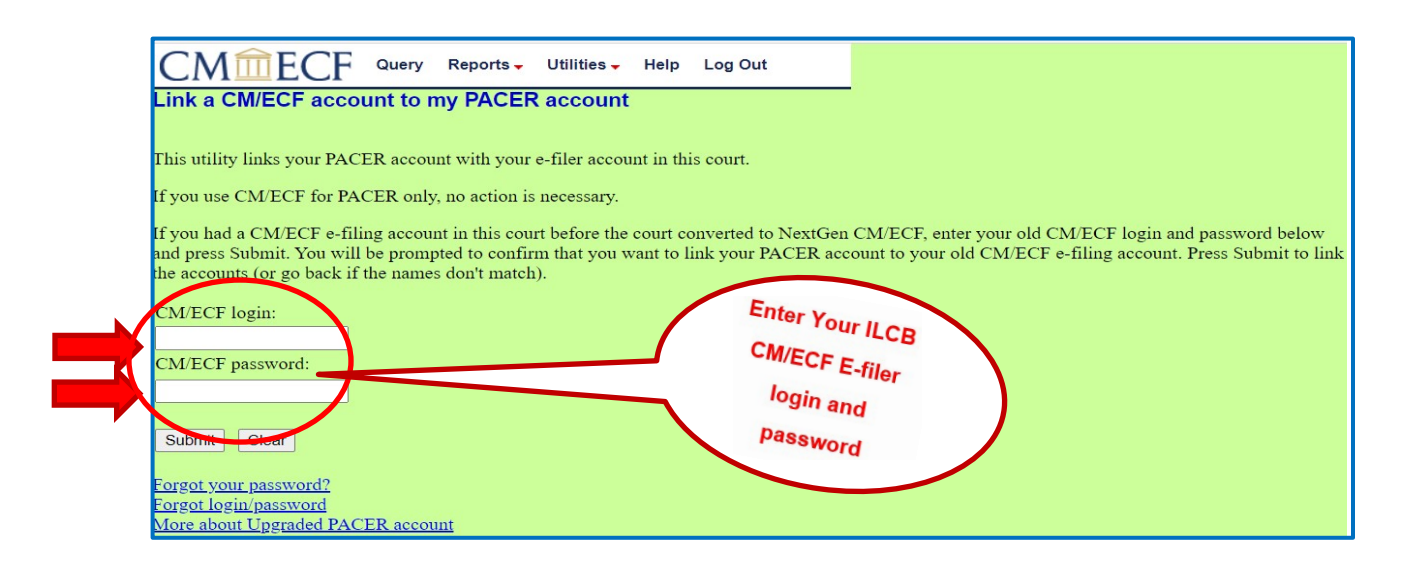

**STEP 5:** Verify that the CM/ECF account and PACER account listed are accurate.

**NOTE:** Make sure you are linking to your individual PACER account.

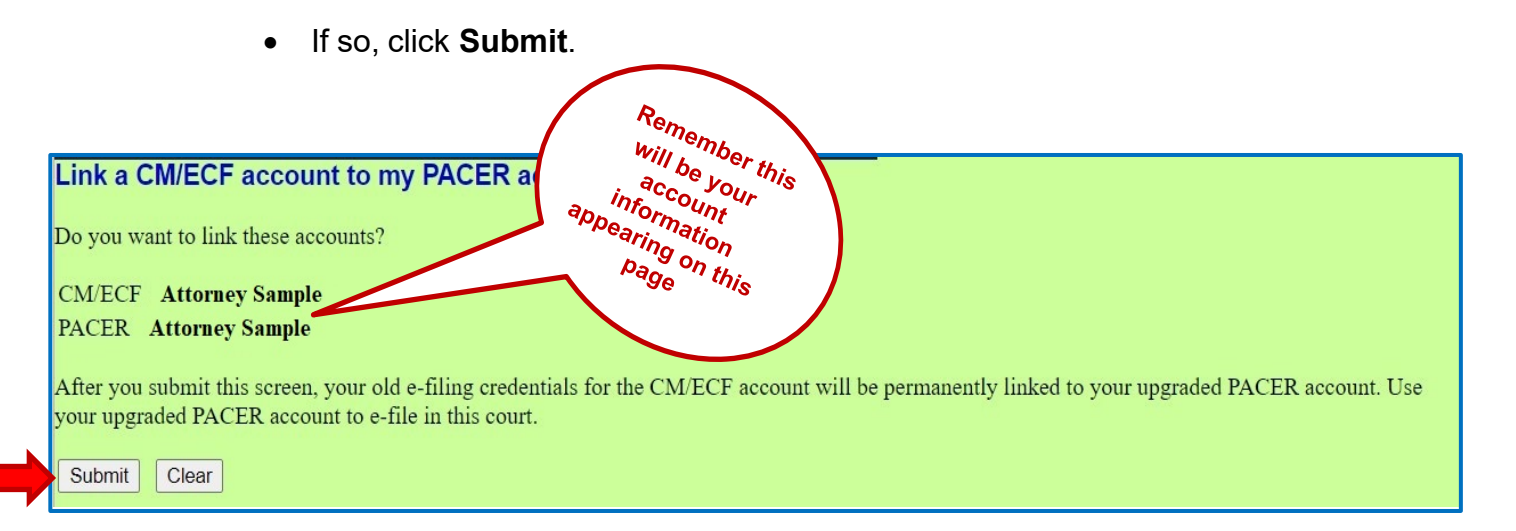

This is the Message in the transaction: **After you submit this screen, your old e-filing credentials for the CM/ECF account will be permanently linked to your upgraded PACER account. USE YOUR UPGRADED PACER ACCOUNT TO E-FILE IN THIS COURT.**

**STEP 6:** You have **successfully linked your account** if you see the message below. **YOU WILL NOW USE ONLY YOUR PACER ACCOUNT TO ACCESS BOTH PACER AND CM/ECF FOR THIS COURT.**

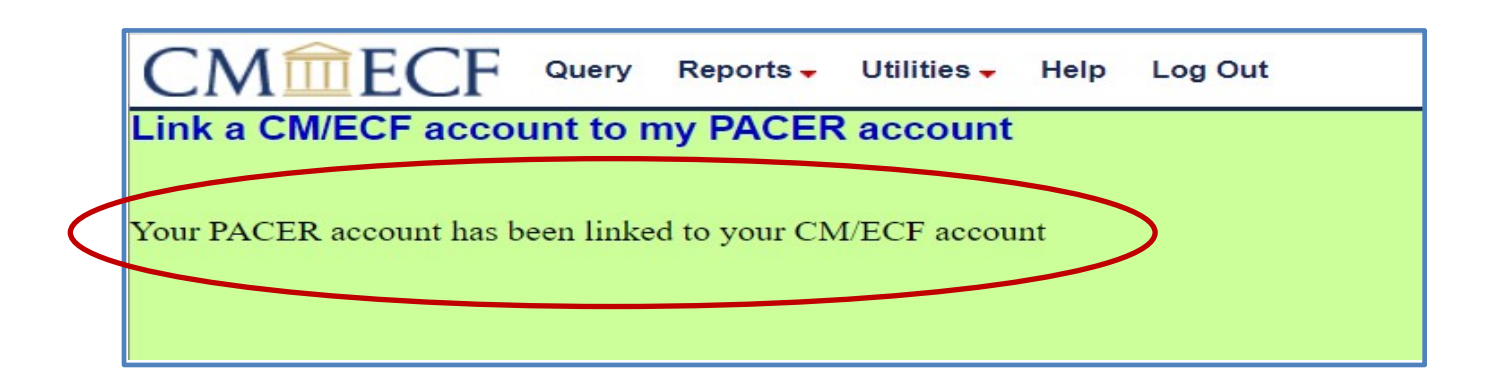

Your browser may need to be refreshed to see all menu items. Press **F5 on your keyboard or the refresh icon**  $C$  **on your browser** to refresh the screen. You should now see the full CM/ECF menu items of **Bankruptcy Adversary Query Reports Utilities and Logout.** You are now ready to start filing into Illinois Central Bankruptcy Court.

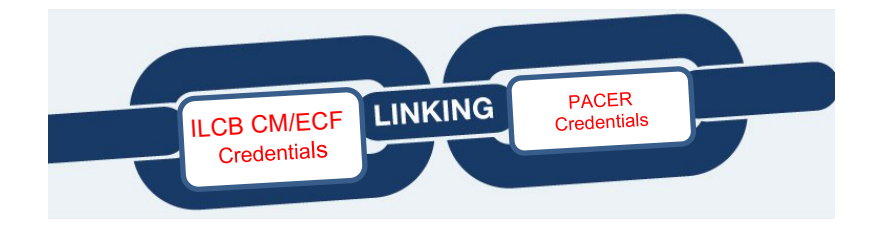